На сайте <http://zakupki.rostelecom.ru/> есть возможность оформить подписку на обновление информации по определенной закупке, на закупки определенного МРФ, по коду ОКВЭД или ОКДП, на обновления раздела «Технические требования» и на обновления раздела «Запросы информации».

**Подписка на процедуры закупок** осуществляется на странице [http://zakupki.rostelecom.ru/procedure/.](http://zakupki.rostelecom.ru/procedure/) Пользователь может оформить подписку на процедуры закупок, кликнув по кнопке «Подписаться» в правом нижнем углу. Пользователю доступен выбор из списка типа подписки: по принадлежности к МРФ / КЦ, по коду ОКВЭД, по коду ОКДП. При выборе пункта «по принадлежности к МРФ / КЦ» пользователь может выбрать: подписаться на обновления по всем МРФ и КЦ или выбрать определенный регион.

Для того чтобы отменить подписку, необходимо в той же форме, где осуществлялась подписка на обновления, ввести свой e-mail и отметить галочкой пункт «Отписаться от рассылки». После этого на указанный e-mail, если он есть в списках рассылки, приходит письмо и просьбой перейти по указанной ссылке. При переходе по ссылке, подписка деактивируется.

**Подписка на обновления по определенной закупке** осуществляется на детальной странице закупки: при клике на саму закупку открывается ее детальная страница, где при клике по кнопке «Подписаться» появляется форма для ввода e-mail адреса. На этой же форме можно отписаться от рассылке – процесс аналогичен отмене подписки для процедур закупок.

**Подписка на обновления раздела «Технические требования»**: осуществляется на страницах подразделов данного раздела «технические требования к оборудованию сетей доступа» (http://zakupki.rostelecom.ru/tz/tools/), «технические требования к строительству» (http://zakupki.rostelecom.ru/tz/building/), «технические требования к абонентскому оборудованию» [\(http://zakupki.rostelecom.ru/tz/subscriber\\_tools/\)](http://zakupki.rostelecom.ru/tz/subscriber_tools/). На каждой из указанных страниц размещена кнопка «Подписаться», при клике на которую появляется форма для ввода e-mail и выбора раздела для подписки: можно выбрать весь раздел (пункт «все»), либо один из подразделов.

Процесс отмены подписки такой же, как для подписки на процедуры закупок.

**Подписка на запросы информации** осуществляется на странице <http://zakupki.rostelecom.ru/rfi/>. При клике на кнопку «Подписаться» в появившемся окне необходимо ввести свой e-mail и выбрать определенный МРФ или подписаться на все запросы.

Отмены подписки происходит так же, как для рассылки по процедурам закупок.

## **Подсказки:**

1. На странице <http://zakupki.rostelecom.ru/procedure/> можно разместить ссылку «Как подписаться на процедуры закупок», при клике на которую появляется поп-ап окно: «Чтобы подписаться на обновления по процедурам закупок нажмите на кнопку «Подписаться» в правом нижнем углу страницы. Чтобы подписаться на обновления по конкретной закупке, необходимо перейти на детальную страницу нужной закупки и кликнуть по кнопке «Подписаться» справа от закупочной информации».

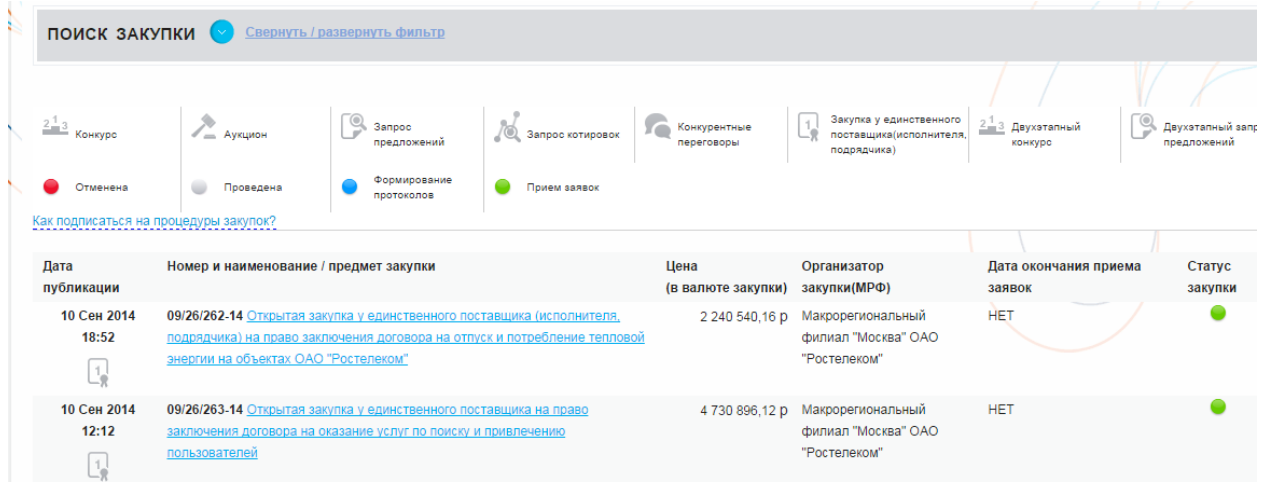

2. На странице <http://zakupki.rostelecom.ru/tz/> можно разместить изображение со знаком вопроса, при клике на которое появляется поп-ап окно: «Чтобы подписаться на обновления раздела, перейдите по ссылке на любой из подразделов и нажмите на кнопку «Подписаться»».

## Технические требования

3. На странице раздела «Запросы информации» (<http://zakupki.rostelecom.ru/rfi/>) можно разместить ссылку аналогично п.1 «Как подписаться на запросы информации»: «Чтобы подписаться на обновления раздела, воспользуйтесь кнопкой «Подписаться», расположенной под таблицей».